## **Uzavření tiketu**

**Poznámka**

Akce pro uzavření [tiketu](https://docs.elvacsolutions.eu/display/TECHISMOB200DOC/Tikety) je dostupná jen za předpokladu, že tiket není ve stavu **Uzavřený** nebo **V řešení**.

1. V [menu aplikace](https://docs.elvacsolutions.eu/pages/viewpage.action?pageId=67634063) zvolte modul [Tikety](https://docs.elvacsolutions.eu/display/TECHISMOB200DOC/Tikety) a ze seznamu klepněte na požadavek, který chcete uzavřít. V detailu tohoto záznamu

klepněte na tlačítko **Uzavřít .**

- 2. Poté se zobrazí dialog pro zadání zdůvodnění uzavření tiketu. Vyplňte povinné položky
- 3. Pokračujte tlačítkem **ULOŽIT**.

Status tiketu se změní na **Uzavřený**.

Požadavek, který je uzavřený může být znovuotevřen jen prostřednictvím příslušné funkce z desktopové aplikace **TechIS**.

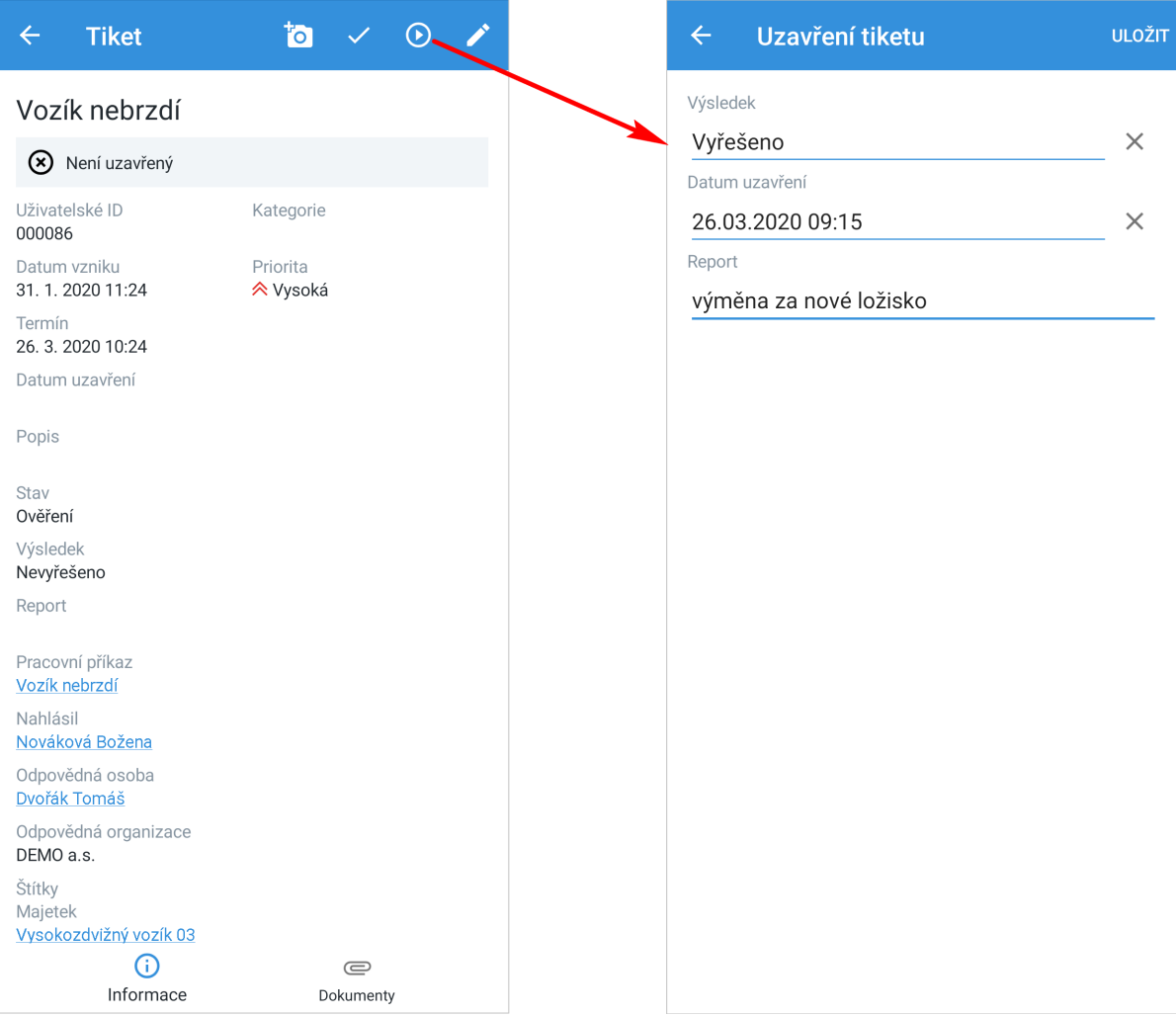